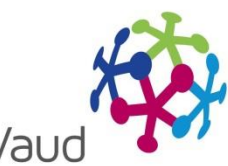

Réseaux Santé Vau

# Echanges électroniques de documents

# *Guide de l'utilisateur*

*Etablissements Médicaux Sociaux (EMS)*

Ce guide est à utiliser avec la version 4.7 de l'application BRIOCHE.

### **Table des matières**

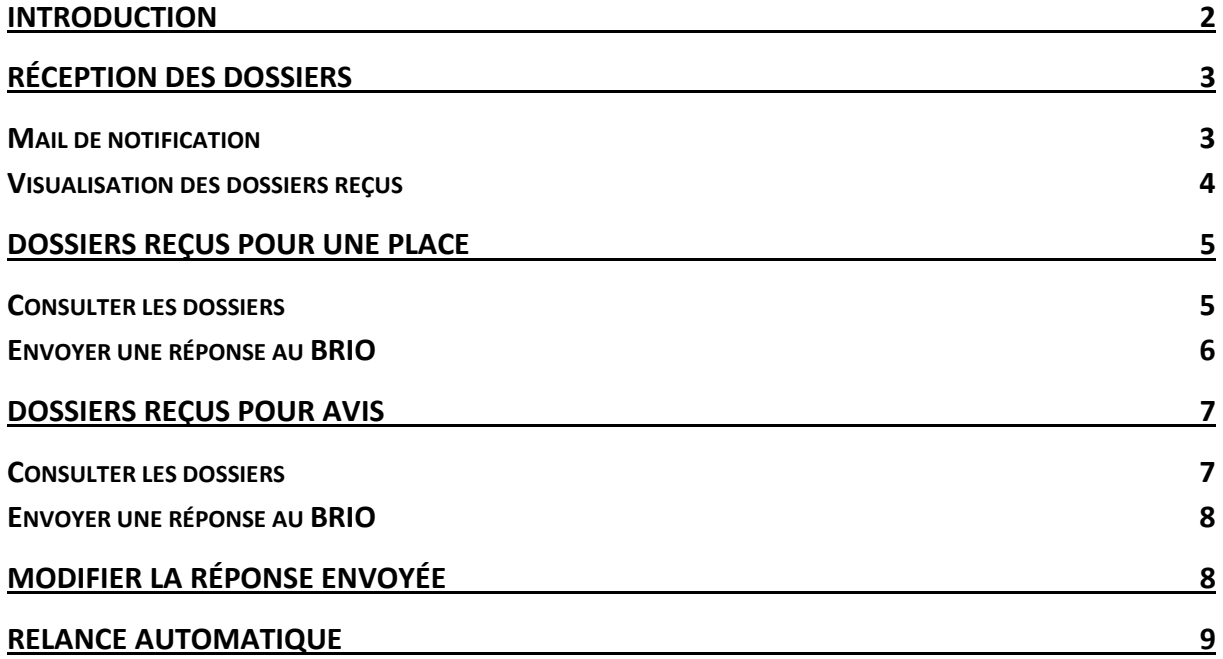

# <span id="page-2-0"></span>**INTRODUCTION**

Les infirmières de liaison des hôpitaux et les infirmières coordinatrices des BRIO utilisent différents supports, informatisés ou non, pour transmettre les données des patients aux partenaires dans le cadre des recherches d'hébergement.

La gestion des documents électroniques dans l'outil Brioche est une évolution permettant de stocker des documents utiles au projet de recherche d'hébergement dans le dossier du patient dont la finalité est de pouvoir les transmettre directement aux établissements via la Brioche.

Ce document décrit le fonctionnement de cette évolution sur les échanges électroniques de documents. Il est destiné aux utilisateurs des Etablissements Médico-Sociaux.

# <span id="page-3-0"></span>**RÉCEPTION DES DOSSIERS**

#### <span id="page-3-1"></span>**Mail de notification**

Le BRIO peut désormais présenter un dossier d'usager dans votre établissement et vous envoyer des documents. Il peut vous adresser un dossier soit pour une place disponible, soit pour un avis.

Dans les 2 cas, vous recevez un mail de notification sur l'adresse mail qui est configurée pour votre compte. Le mail précise si le dossier vous a été envoyé pour avis ou pour une place disponible (dans ce cas, un récapitulatif de la place est indiqué en rappel).

En cas de retrait de dossier présenté pour une place disponible ou pour avis, vous recevrez également un mail de notification. Le BRIO peut retirer un dossier soit parce qu'il y a une erreur dans le dossier présenté soit car une autre solution a été trouvée pour le patient.

Attention : Vérifiez que vous avez bien renseigné une adresse mail dans votre compte Brioche. Vous avez la possibilité de renseigner plusieurs adresses de destinataires en les séparant par un « ; ».

Pour mettre à jour l'adresse configurée :

- 1. Cliquer sur le bouton « Changer l'adresse »
- 2. Renseigner les adresses en les séparant par un « ; »
- 3. Cliquer sur valider pour enregistrer les adresses
- 4. Les adresses ont été mises à jour

Dans l'exemple ci-dessous, les deux adresses seront notifiées à chaque réception de dossiers :

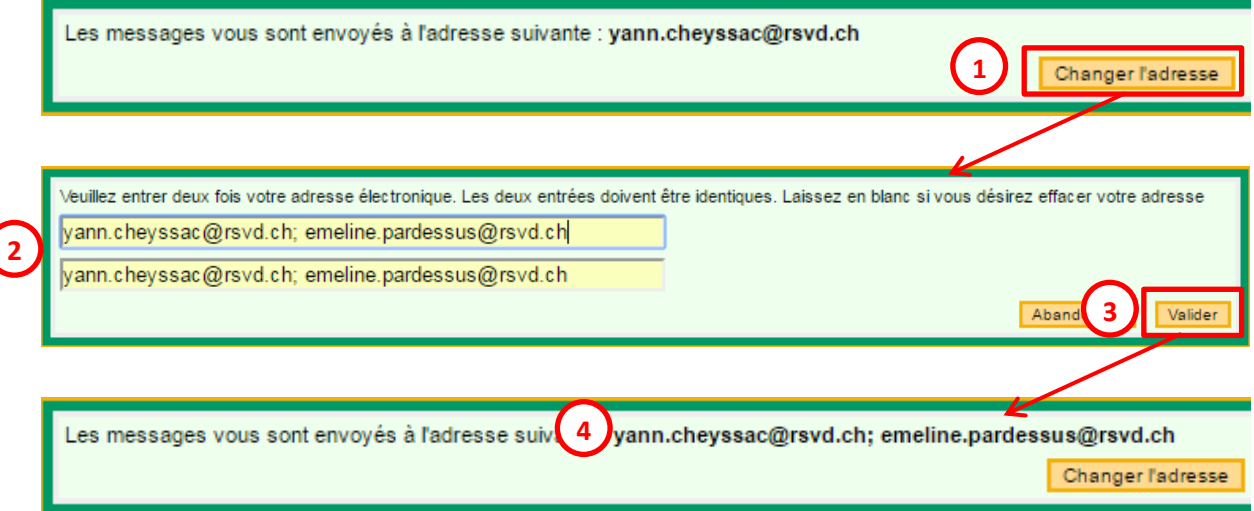

#### <span id="page-4-0"></span>**Visualisation des dossiers reçus**

Vous pouvez visualiser les dossiers reçus en cliquant sur « Mes dossiers reçus ». Deux tableaux sont visibles :

« Mes dossiers reçus pour une place » : ce tableau affiche un résumé de vos places disponibles. Si des dossiers ont été envoyés par le BRIO pour une place, un lien « Consulter les dossiers » permet de visualiser les dossiers reçus.

« Mes dossiers reçus pour avis » : si vous n'avez pas de place disponible ou si le BRIO souhaite avoir votre avis sur un dossier, vous recevrez les dossiers dans ce tableau. Le tableau affiche les informations sur le patient, sa provenance et le type de séjour recherché, ainsi qu'un lien « Consulter le dossier » vous permettant de visualiser le dossier.

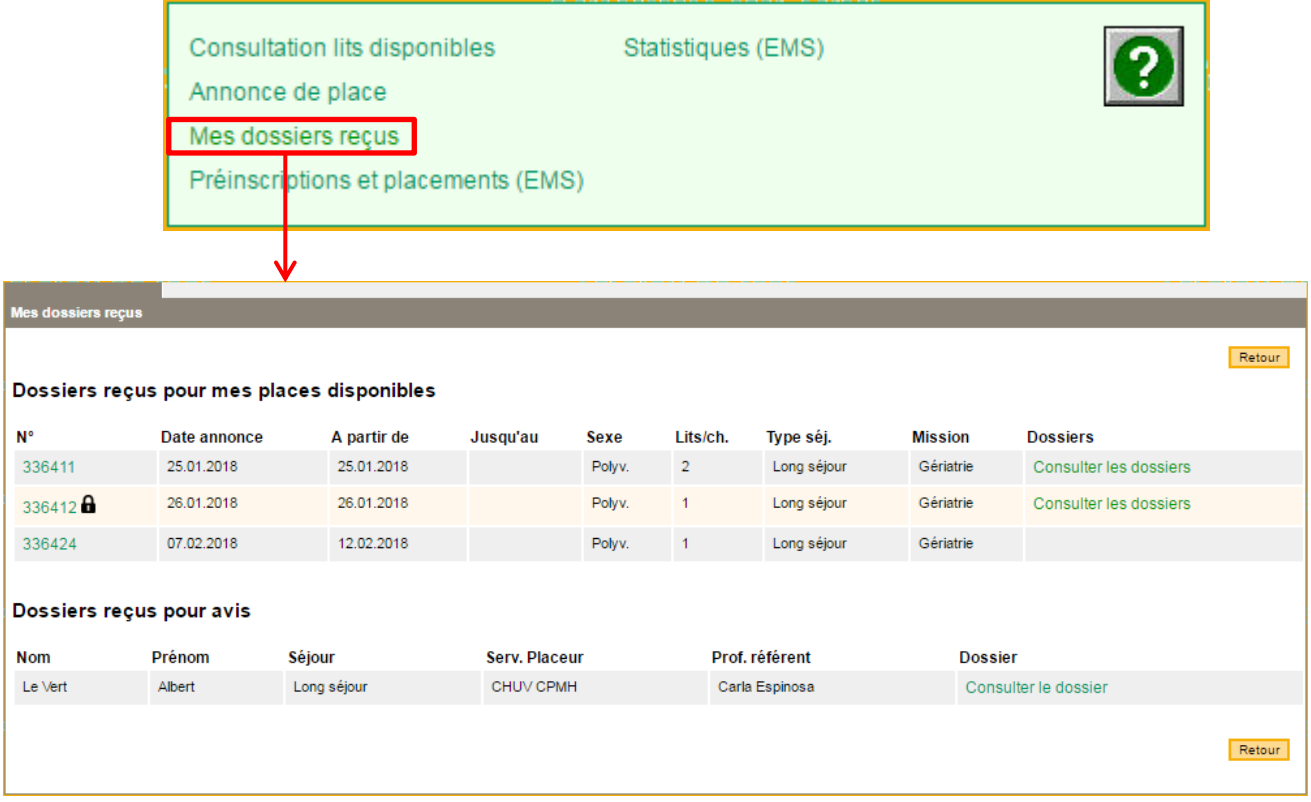

Remarque : lorsque le pictogramme  $\blacksquare$  s'affiche, cela signifie que le BRIO vous a présenté 3 dossiers qui sont en attente de votre réponse et que vous ne pourrez pas recevoir d'autres dossiers tant que vous n'avez pas répondu à ces dossiers.

# <span id="page-5-0"></span>**DOSSIERS REÇUS POUR UNE PLACE**

#### <span id="page-5-1"></span>**Consulter les dossiers**

Le BRIO peut vous envoyer des dossiers par rapport à une de vos places disponibles. Dans ce cas, lorsque vous avez reçu un ou plusieurs dossiers pour une place, un lien « Consulter les dossiers » s'affiche dans la colonne « Dossiers ».

Cliquez sur le lien « Consulter les dossier »

Un nouvel écran s'affiche et présente les informations suivantes :

- 1- Un résumé de votre annonce de place
- 2- La liste des dossiers envoyés par le BRIO, présentés dans un tableau avec les informations suivantes :
	- Nom et prénom de l'usager
	- Provenance (service placeur, nom et numéro du professionnel référent)
	- Liste des documents envoyés par le BRIO
	- 2 options permettant d'accepter le dossier pour la place, ou de le refuser

Pour visualiser un document envoyé par le BRIO, il suffit de cliquer sur son nom : le lien permet d'ouvrir le document dans un nouvel onglet.

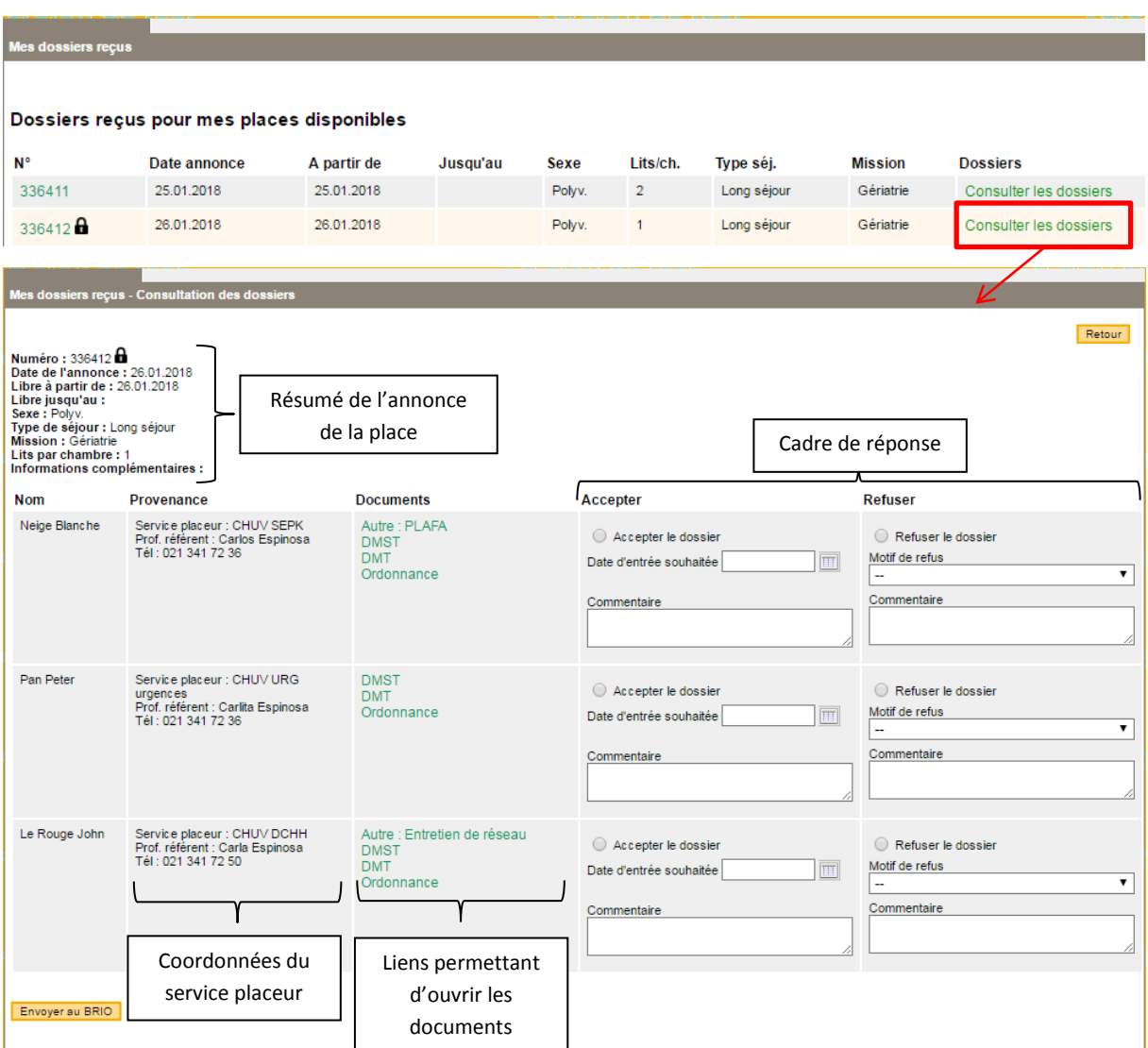

#### <span id="page-6-0"></span>**Envoyer une réponse au BRIO**

Il est possible de refuser ou d'accepter un dossier.

Pour refuser un dossier, il faut :

- 1- Sélectionner le choix « Refuser le dossier ».
- 2- Sélectionner un motif de refus dans le menu déroulant. Si vous sélectionnez le choix « Autre », vous devez saisir un commentaire.
- 3- Une zone de commentaire supplémentaire est disponible (champ non obligatoire)
- 4- Cliquer sur « Envoyer au BRIO ». Le BRIO sera notifié de votre réponse au dossier.

Vous pouvez refuser les dossiers un par un ou bien refuser plusieurs dossiers en une seule fois.

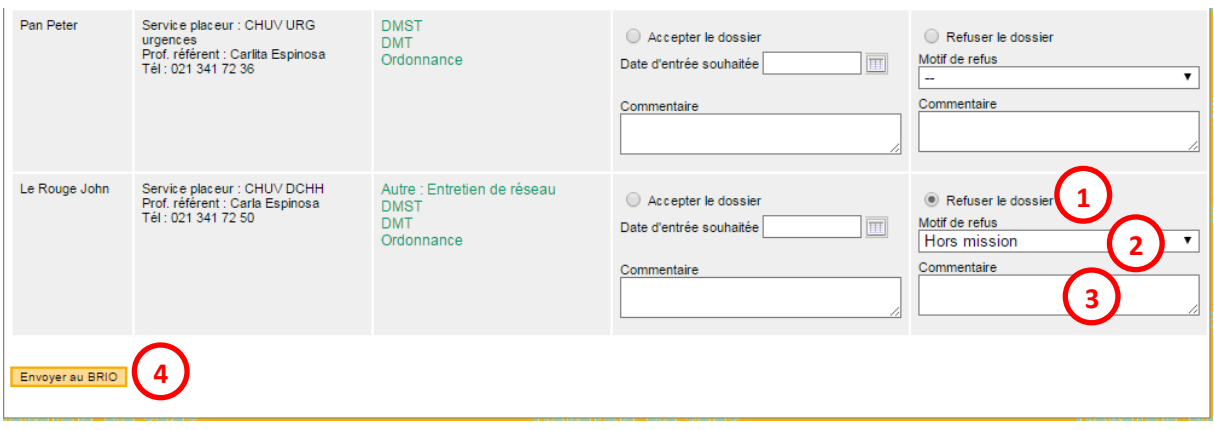

Remarque : un fois un dossier refusé, il disparaît de la liste.

Pour accepter un dossier, il faut :

- 1- Sélectionner le choix « Accepter le dossier ».
- 2- Vous pouvez compléter la date d'entrée souhaitée ainsi qu'un commentaire libre. Ces deux champs sont optionnels.
- 3- Cliquer sur « Envoyer au BRIO ».

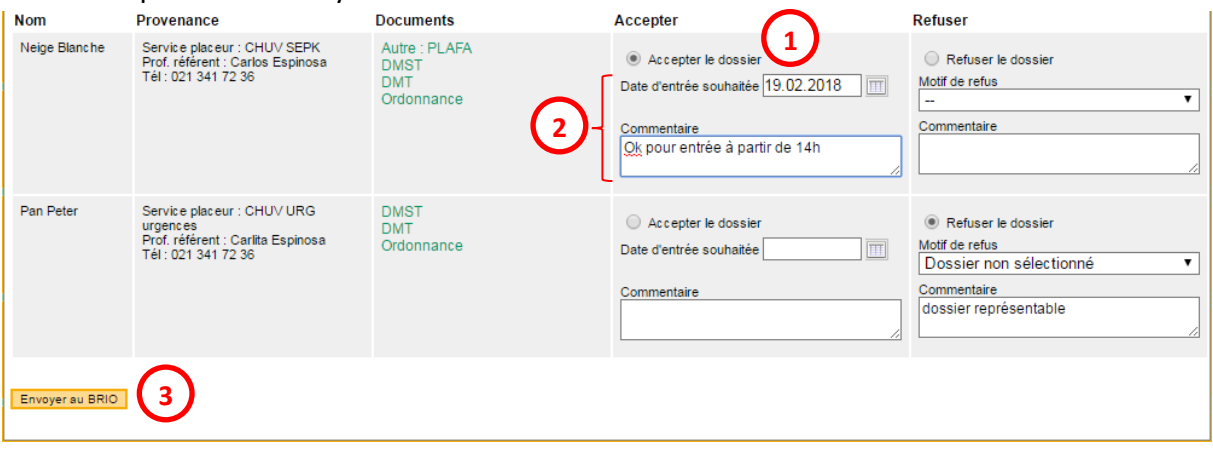

Remarque : Les documents du dossier accepté resteront accessibles jusqu'à l'entrée du patient dans votre établissement.

Attention : Parmi les dossiers reçus pour une place, vous ne pouvez accepter qu'un seul dossier. Vous devez donc refuser tous les autres dossiers avant de cliquer sur le bouton « Envoyer au BRIO ».

Echanges de documents Utilisateurs EMS V1.0.docx 6

# <span id="page-7-0"></span>**DOSSIERS REÇUS POUR AVIS**

#### <span id="page-7-1"></span>**Consulter les dossiers**

Le BRIO a la possibilité de vous adresser des dossiers sans lien avec une place disponible, pour avoir votre avis.

Les dossiers que vous recevez pour avis sont visibles dans le tableau du bas : « Mes dossiers reçus pour avis ».

Cliquez sur le lien « Consulter le dossier ».

Un nouvel écran s'affiche et présente les informations suivantes :

- 1- Nom et prénom de l'usager
- 2- Information sur sa provenance :
	- Nom du service placeur
	- Nom et numéro de téléphone du professionnel référent
- 3- Liste des documents envoyés par le BRIO
- 4- Zone de réponse : avis favorable ou défavorable

Pour visualiser un document envoyé par le BRIO, il suffit de cliquer sur son nom : le lien permet d'ouvrir le document dans un nouvel onglet.

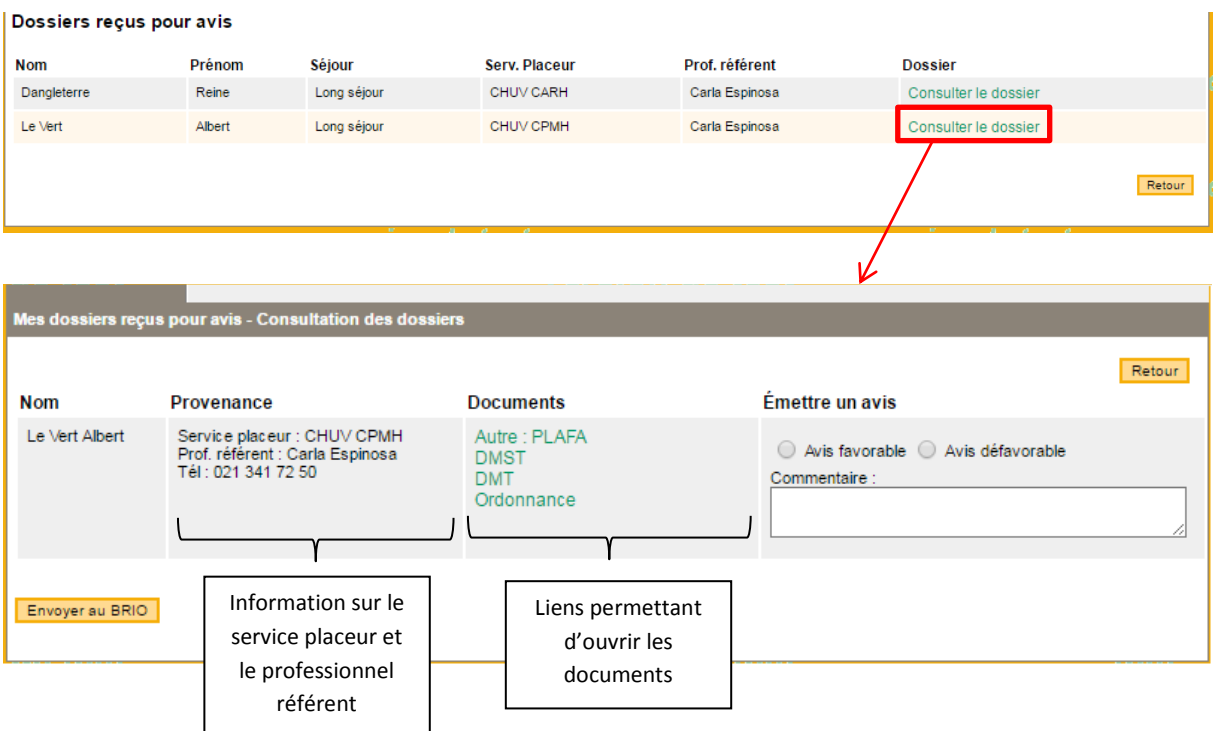

#### <span id="page-8-0"></span>**Envoyer une réponse au BRIO**

Il est possible d'émettre un avis favorable ou défavorable pour chaque dossier. Pour cela, il faut :

- 1- Sélectionner le choix correspondant.
- 2- Vous pouvez ajouter un commentaire en texte libre, il sera envoyé au BRIO.
- 3- Cliquer sur « Envoyer au BRIO ».

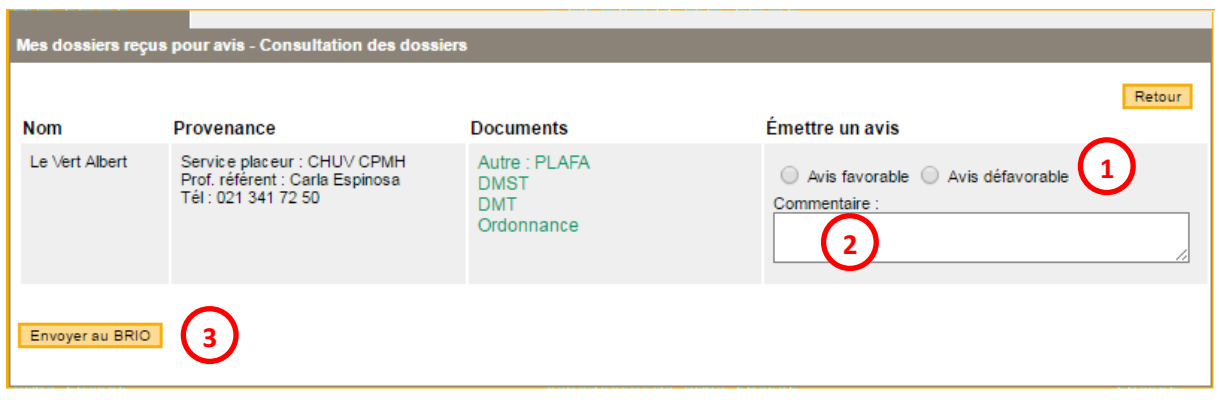

Remarque : Une fois que vous avez envoyé votre réponse pour un dossier au BRIO, vous revenez sur la liste des dossiers reçus et le dossier du patient n'est plus accessible.

## <span id="page-8-1"></span>**MODIFIER LA RÉPONSE ENVOYÉE**

Si la situation de votre établissement évolue et nécessite d'effectuer un changement sur une réponse que vous avez envoyée, ou en cas d'erreur, vous devez contacter directement les coordinatrices du BRIO.

Les coordinatrices du BRIO pourront effectuer la modification : refuser un dossier que vous aviez accepté, accepter un dossier que vous aviez refusé, ou compléter des informations. Vous recevrez un mail de notification lorsque le changement sera effectué.

# <span id="page-9-0"></span>**RELANCE AUTOMATIQUE**

Pour chaque place disponible, vous pouvez recevoir jusqu'à 3 dossiers en même temps. Tant que vous n'avez pas donné de réponse pour les 3 premiers dossiers, vous ne pouvez pas en recevoir d'autres.

Un système de relance automatique permet de générer une relance des établissements par mail dans les cas suivants :

- Lorsque vous avez reçu une première vague de 3 dossiers et que vous n'avez pas donné de réponse pour ses dossiers au bout de 2 jours ouvrés, vous recevez un mail de relance.
- Si vous refusez les 3 dossiers, vous pouvez recevoir de nouveaux dossiers. Dès que vous recevrez une seconde vague de dossiers, le même système de relance se met en place si vous ne donnez pas de réponse au bout de 2 jours ouvrés.